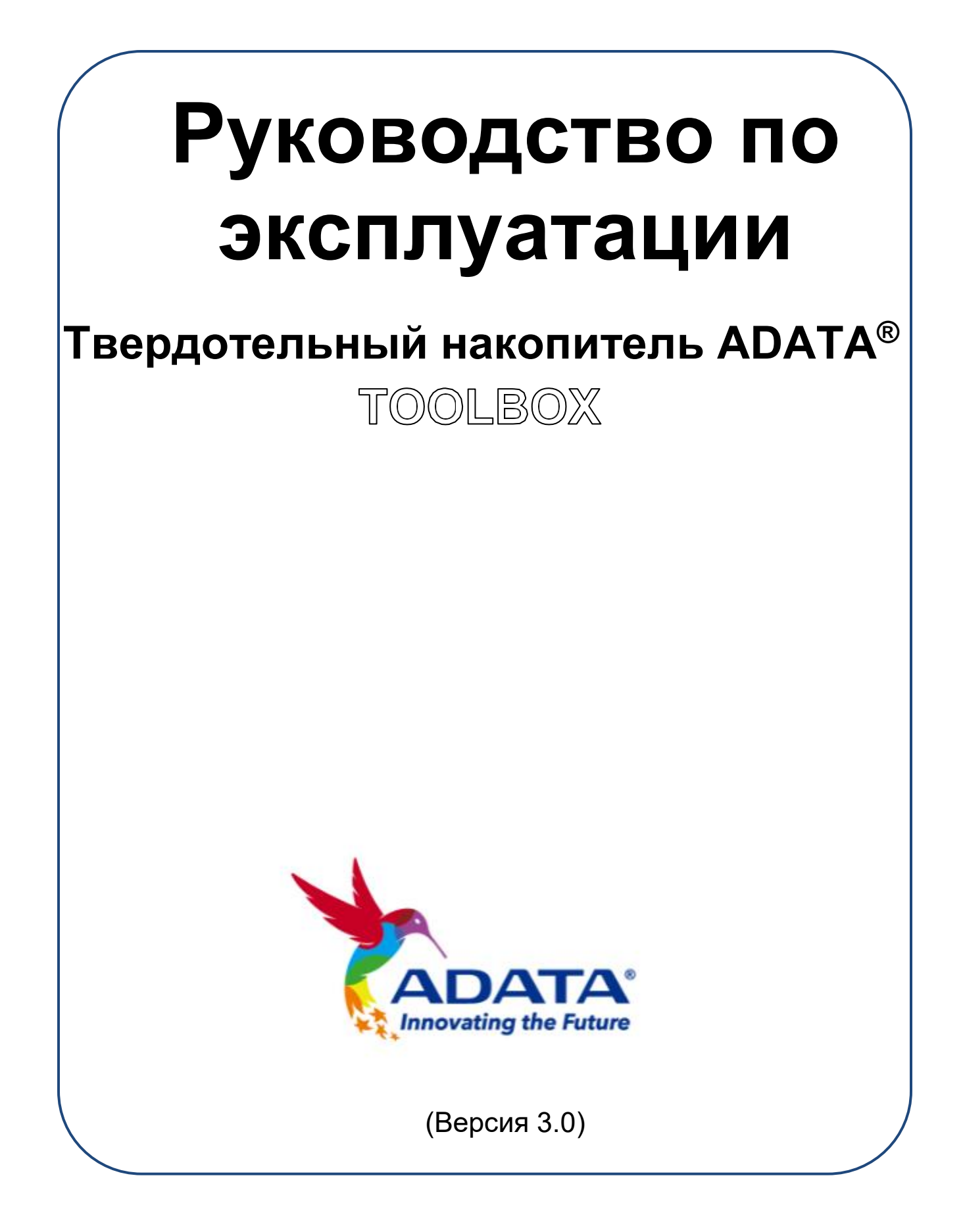

# **Журнал изменений**

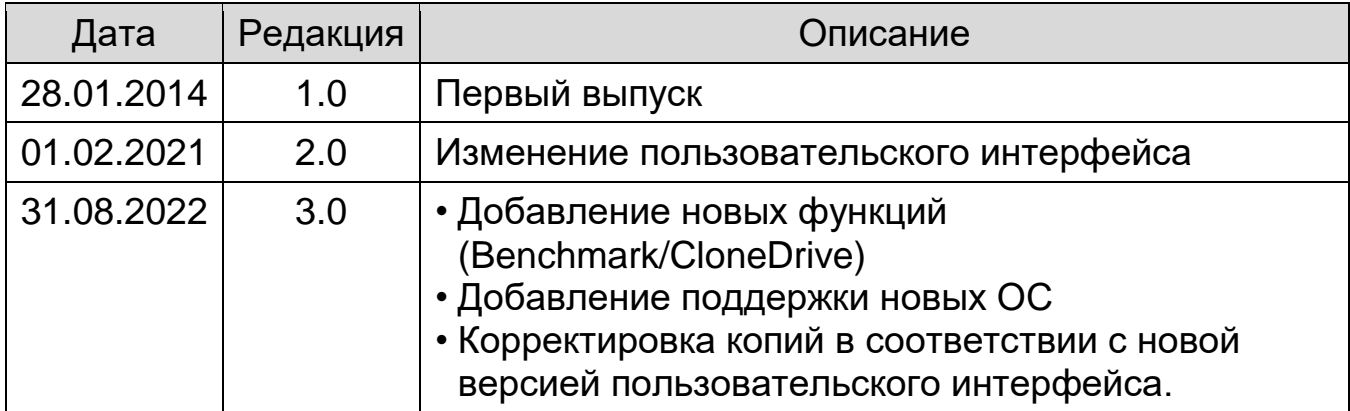

# Содержание

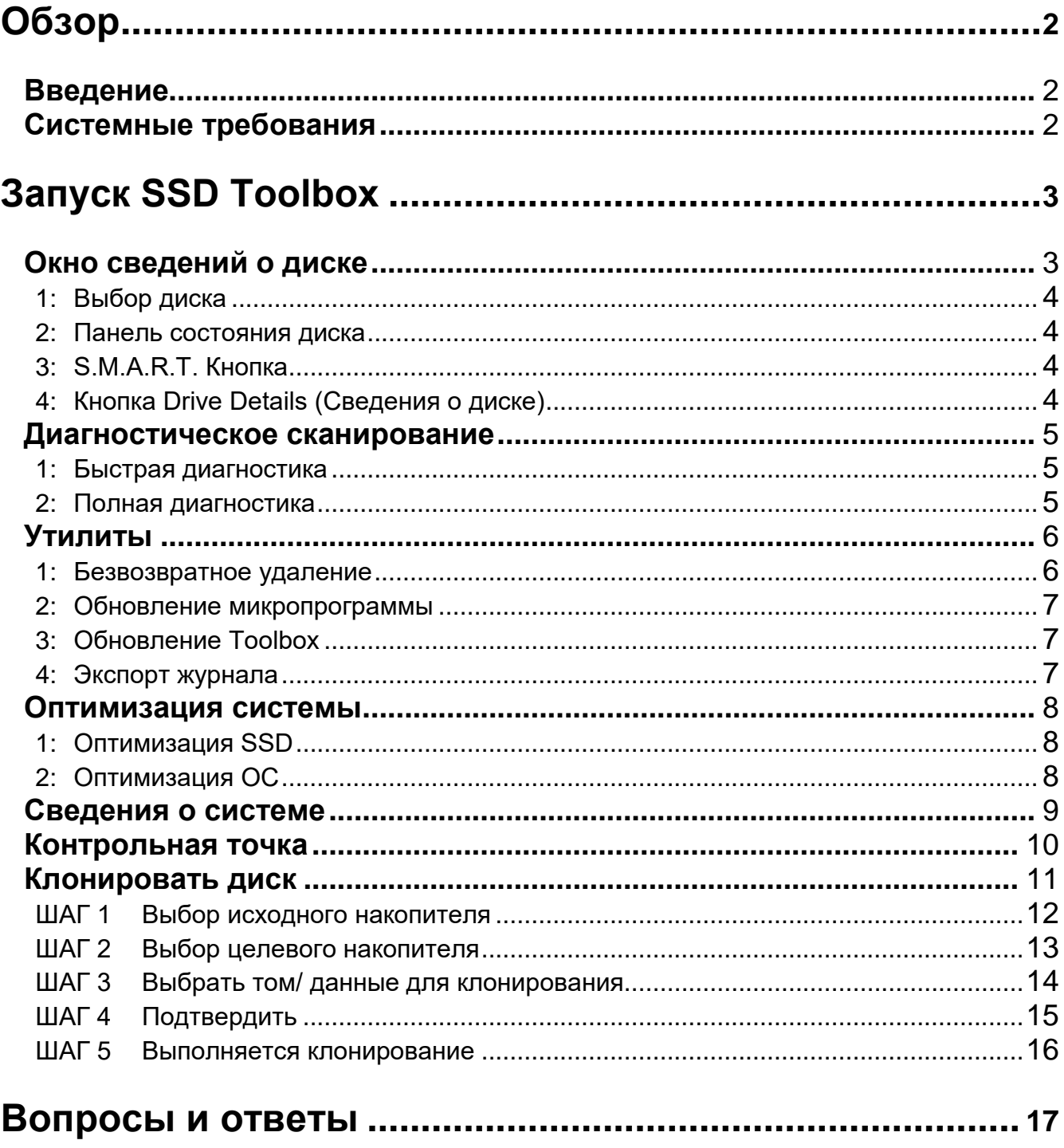

# <span id="page-3-0"></span>**Обзор**

### <span id="page-3-1"></span>**Введение**

ADATA SSD Toolbox - удобный графический интерфейс для получения сведений о диске и изменения параметров диска. Кроме того, он способствует улучшению производительности и долговечности твердотельного накопителя.

*Примечание*

- *ADATA Toolbox предназначен для использования с твердотельными накопителями ADATA.*
- *Создайте резервную копию данных перед тем, как обновлять микропрограмму или удалять данные с твердотельного накопителя.*
- *Некоторые ситуации приводят к ошибкам в распознавании накопителя. Например, если режим "Hot-Plug" (горячее подключение) отключен в настройках BIOS.*
- *Некоторые функции не поддерживаются, если накопитель не является изделием ADATA.*

### <span id="page-3-2"></span>**Системные требования**

- $\blacksquare$  Поддерживаются операционные системы Windows 7/8.1/10/11.
- Для запуска этой программы требуется не менее 10 МБ свободного места.

# <span id="page-4-0"></span>**Запуск SSD Toolbox**

ADATA SSD Toolbox можно загрузить с официального веб-сайта ADATA. Распакуйте архив с файлом и дважды щелкните "SSDTool.exe" для запуска.

Все функции подразделяются на семь второстепенных экранов, включая Drive Information (Сведения о диске), Diagnostic Scan (Диагностическое сканирование), Utilities (Утилиты), System Optimization (Оптимизация системы), System Information (Сведения о системе), Benchmark (Контрольная точка) и CloneDrive (Клонирование диска). После запуска ADATA SSD Toolbox на главном экране автоматически отображается окно сведений о диске.

### <span id="page-4-1"></span>**Окно сведений о диске**

В этом окне отображаются подробные сведения о выбранном диске.

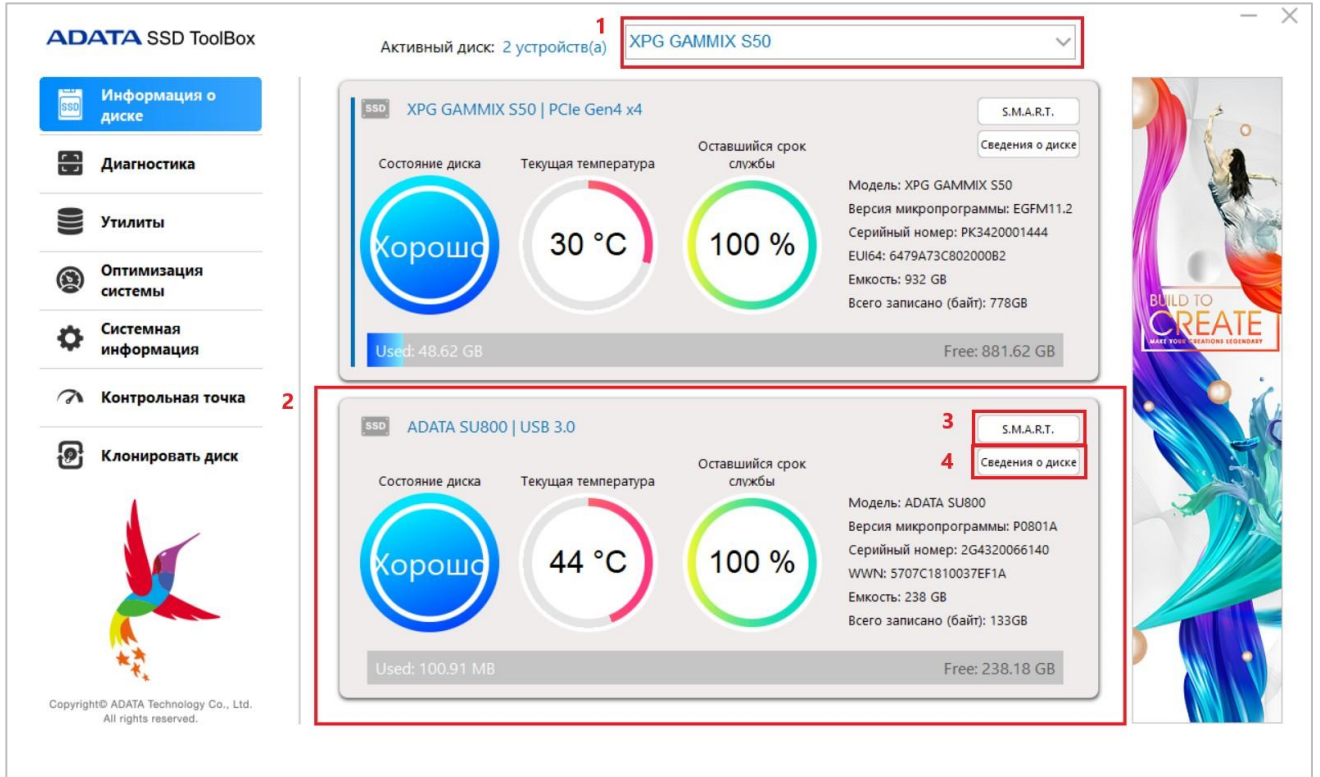

#### <span id="page-5-0"></span>1: Выбор диска

Выберите твердотельный накопитель из раскрывающегося списка. Отобразится информационная панель соответствующего диска. С помощью расположенной справа линейки прокрутки можно просматривать панели состояния всех установленных дисков.

#### <span id="page-5-1"></span>2: Панель состояния диска

На информационной панели диска отображаются сведения о нем, включая состояние, температуру, остаточный ресурс, модель, версию микропрограммы, серийный номер, емкость и TBW\* диска. (Некоторые модули не поддерживают функцию ресурса записи TBW)

Синей полоской в левой части столбца показан текущий выбранный диск.

\*TBW: Total Bytes Written (Всего записанных байт)

#### <span id="page-5-2"></span>3: S.M.A.R.T. Кнопка

Нажмите на кнопку "S.M.A.R.T." для вызова таблицы S.M.A.R.T. В ней отображаются параметры технологии самоконтроля, анализа и информирования для выбранного диска. Параметры S.M.A.R.T. могут не поддерживаться твердотельными накопителями других производителей.

#### <span id="page-5-3"></span>4: Кнопка Drive Details (Сведения о диске)

Нажмите на кнопку "Drive Details" (Сведения о диске) для просмотра подробной технической информации о диске. Другие значения будут отображаться при использовании других изделий ADATA.

### <span id="page-6-0"></span>**Диагностическое сканирование**

#### Имеется два варианта диагностического сканирования.

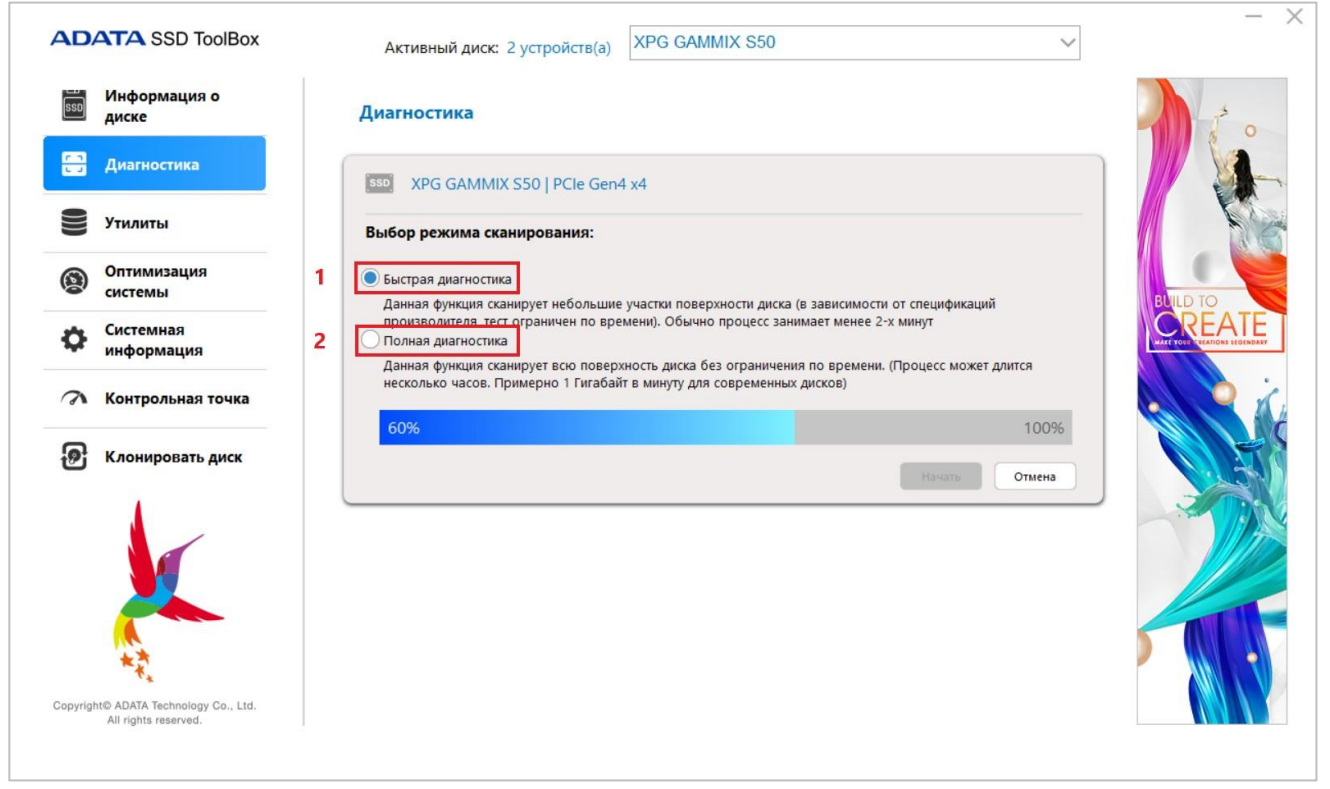

#### <span id="page-6-1"></span>1: Быстрая диагностика

Эта функция выполняет базовое тестирование на свободном пространстве выбранного диска. Выполнение занимает несколько минут.

#### <span id="page-6-2"></span>2: Полная диагностика

Эта функция выполняет тест чтения на всем используемом пространстве выбранного диска, а также тест записи на всем свободном пространстве выбранного диска.

### <span id="page-7-0"></span>**Утилиты**

На экране Utilities (Утилиты) расположено несколько сервисов, в числе которых Security Erase (Безвозвратное удаление), FW update (Обновление микропрограммы), Toolbox Upgrade (Обновление Toolbox) и Export Log (Экспорт журнала).

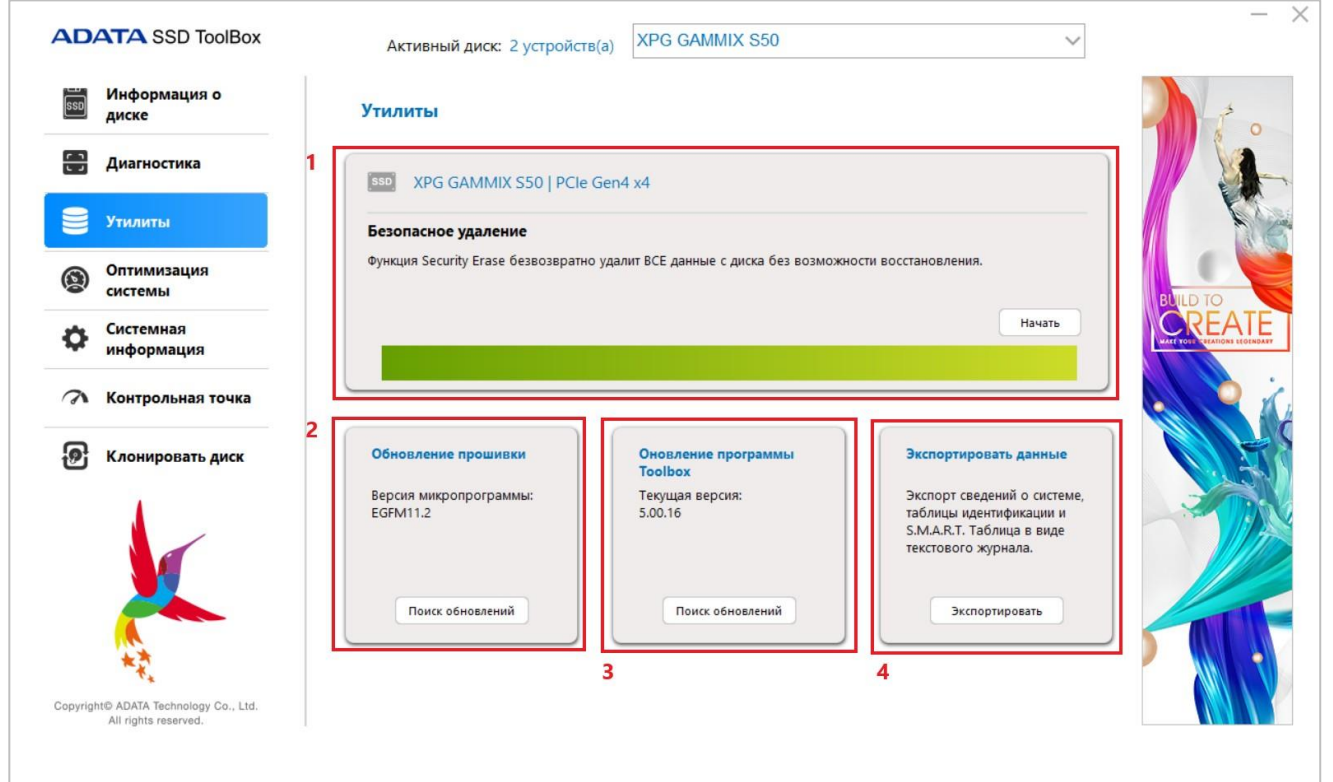

#### <span id="page-7-1"></span>1: Безвозвратное удаление

При безвозвратном удалении все данные на выбранном твердотельном накопителе удаляются без возможности восстановления. Функция не выполняется на загрузочных дисках и дисках, разбитых на разделы.

Для отключения блокировки функции безвозвратного удаления, если твердотельный накопитель ADATA имеет защитную блокировку, воспользуйтесь инструментом для снятия блокировки стороннего производителя.

Пароль для снятия блокировки: *ADATA*

#### *Примечание*

- *Удалите все разделы перед запуском функции безвозвратного удаления.*
- *В процессе выполнения безвозвратного удаления не отсоединяйте твердотельный накопитель. В противном случае на твердотельном накопителе сработает защитная блокировка.*
- **При этом с накопителя будут удалены все данные и восстановлены заводские** *параметры по умолчанию.*
- *Выполнение безвозвратного удаления снижает срок службы накопителя. Не используйте эту функцию без крайней необходимости.*

#### <span id="page-8-0"></span>2: Обновление микропрограммы

Это ссылка на соответствующую страницу загрузки микропрограммы твердотельного накопителя, с которой можно скачать актуальную версию микропрограммы.

#### <span id="page-8-1"></span>3: Обновление Toolbox

Нажмите на кнопку CHECK UPDATE (ПОИСК ОБНОВЛЕНИЙ), чтобы скачать актуальную версию этой программы.

#### <span id="page-8-2"></span>4: Экспорт журнала

Нажмите на кнопку Export (Экспорт) для загрузки сведений о системе, таблицы идентификации и S.M.A.R.T. Таблица в виде текстового журнала.

### <span id="page-9-0"></span>**Оптимизация системы**

Существуют два способа оптимизации выбранного твердотельного накопителя: **Оптимизация SSD** и Оптимизация ОС.

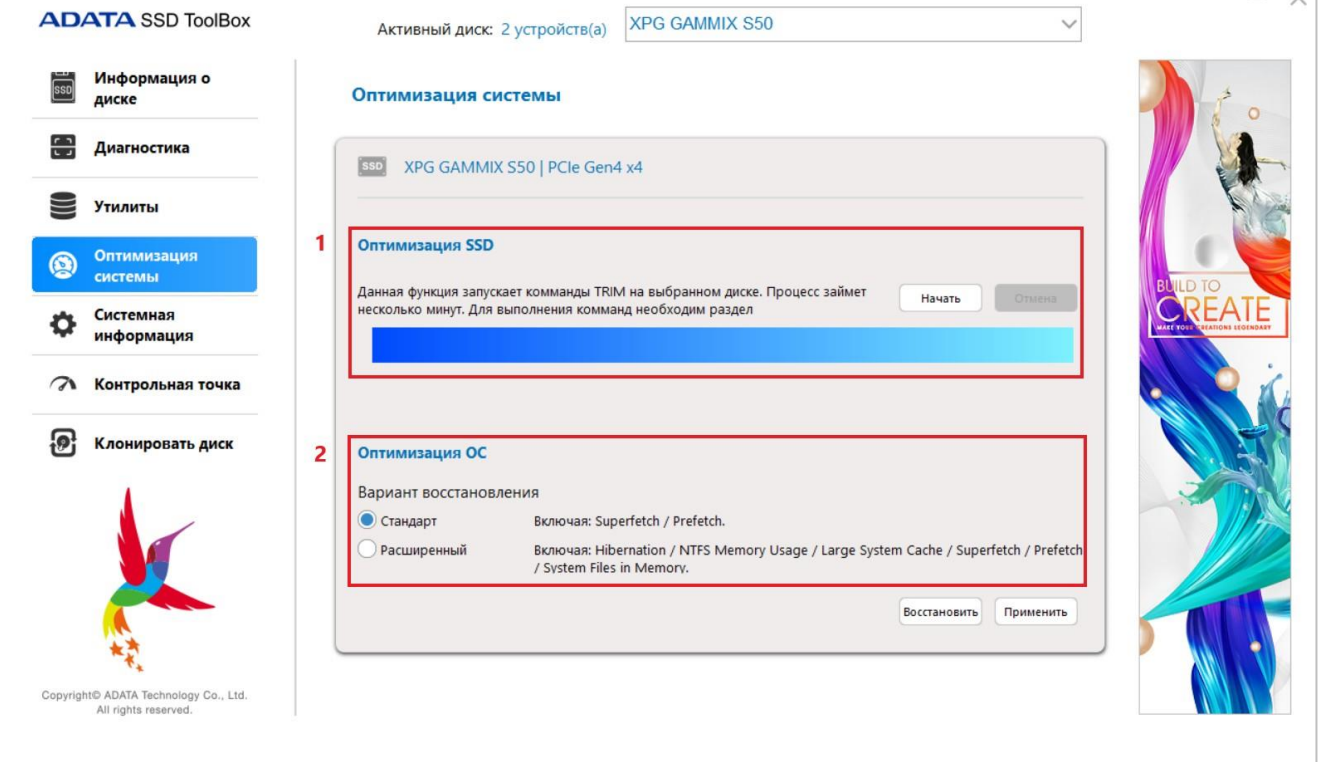

#### <span id="page-9-1"></span>1: Оптимизация SSD

Оптимизация SSD - выполнение команды Trim в свободном пространстве выбранного диска.

\*Рекомендуется выполнять оптимизацию SSD еженедельно.

#### <span id="page-9-2"></span>2: Оптимизация ОС

**Стандартная** - изменение некоторых параметров на Базовую оптимизацию ОС, включая Superfetch, "Предварительный выбор" и "Автоматическая дефрагментация".

**Расширенная** - изменение некоторых параметров на Расширенную оптимизацию ОС, включая "Гибернация", "Использование памяти NTFS", "Большой системный кэш", Superfetch, "Предварительный

выбор" и "Системные файлы в памяти".

### <span id="page-10-0"></span>**Сведения о системе**

Отображение текущих сведений о системе, ссылок для получения официальной справки, загрузки руководств по эксплуатации (SSD Toolbox) и регистрации твердотельного накопителя.

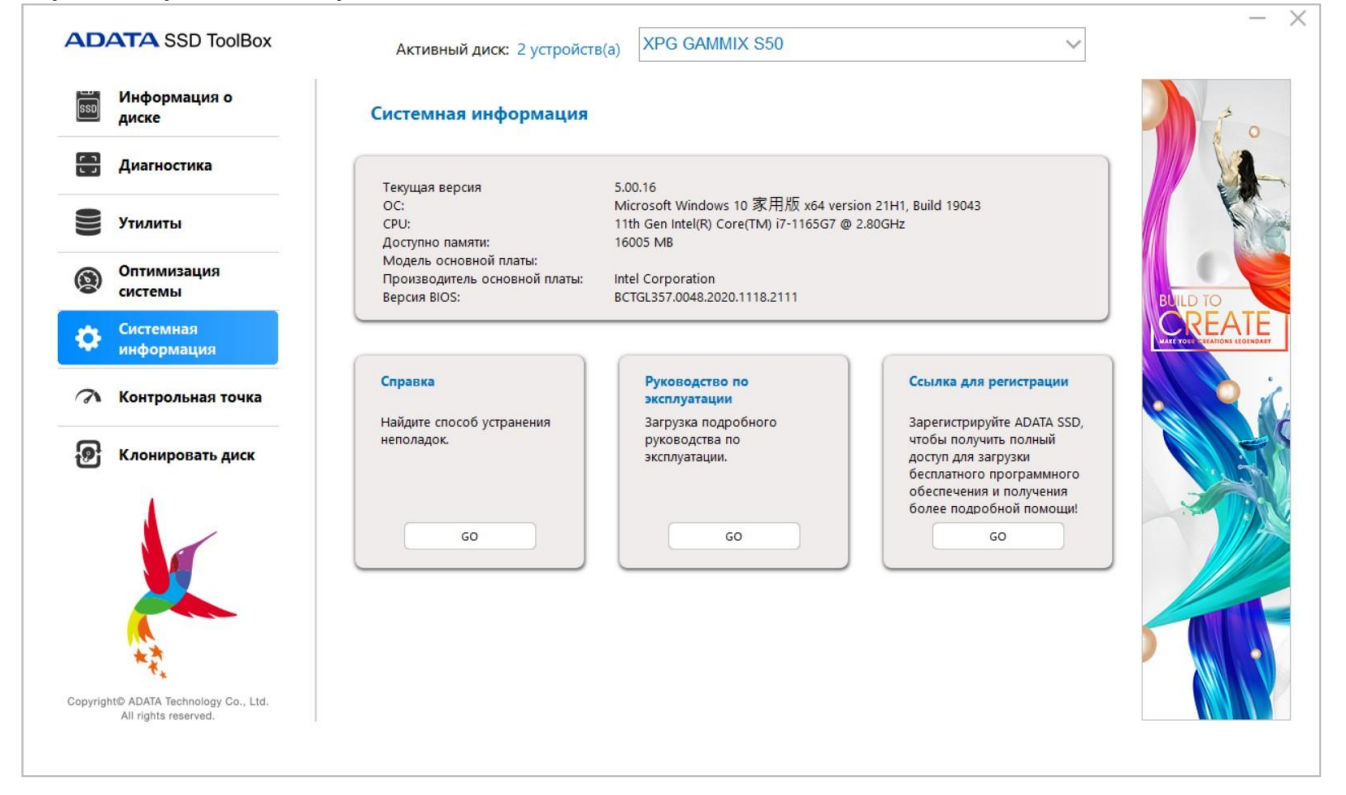

### <span id="page-11-0"></span>**Контрольная точка**

Функция "Контрольная точка" позволяет выполнять тесты чтения и записи для твердотельных накопителей ADATA. Нажмите на кнопку "Пуск" справа и подождите несколько секунд, пока завершится тестирование.

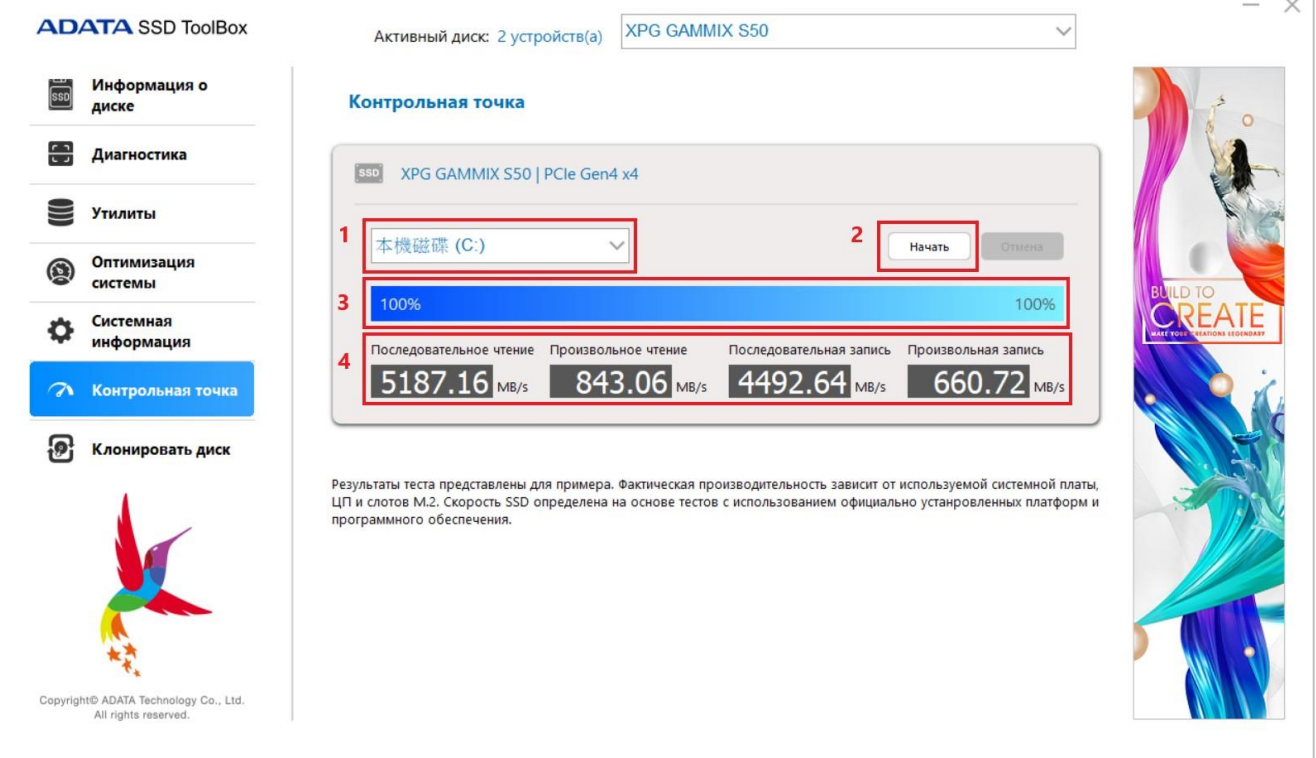

- 1: Выберите диск для тестирования
- 2: Запустите тестирование
- 3: Ход выполнения

#### 4: Результат теста производительности твердотельного накопителя

#### *Примечание*

- *Результаты теста приводятся для ознакомления.*
- *Производительность варьируется в зависимости от используемых системных плат, ЦП и слотов М.2.*
- *Скорость твердотельного накопителя определена на основе тестов, которые проводились на базе официально установленной платформы и ПО.*

### <span id="page-12-0"></span>**Клонировать диск**

Функция CloneDrive (Клонировать диск) позволяет при необходимости синхронно резервировать данные из различных разделов локального диска на других дисках.

*Примечание*

- *Для запуска функции исходный накопитель может не являться изделием ADATA, но целевой накопитель должен являться изделием ADATA.*
- *После клонирования на твердотельный накопитель выравнивание 4К выполняется автоматически и не влияет на эффективность передачи сигнала после клонирования диска.*
- *После завершения клонирования сначала нужно отключить первоначальный исходный накопитель, а затем подключить целевой жесткий диск для эффективной загрузки без переустановки операционной системы.*
- *Исходный и целевой накопитель нельзя использовать для загрузки одновременно, иначе система не сможет интерпретировать данные. Поэтому исходный накопитель нужно подключить к другому хосту, чтобы удалить загрузочный том перед тем, как использовать его с исходным хостом.*

#### <span id="page-13-0"></span>ШАГ 1 Выбор исходного накопителя

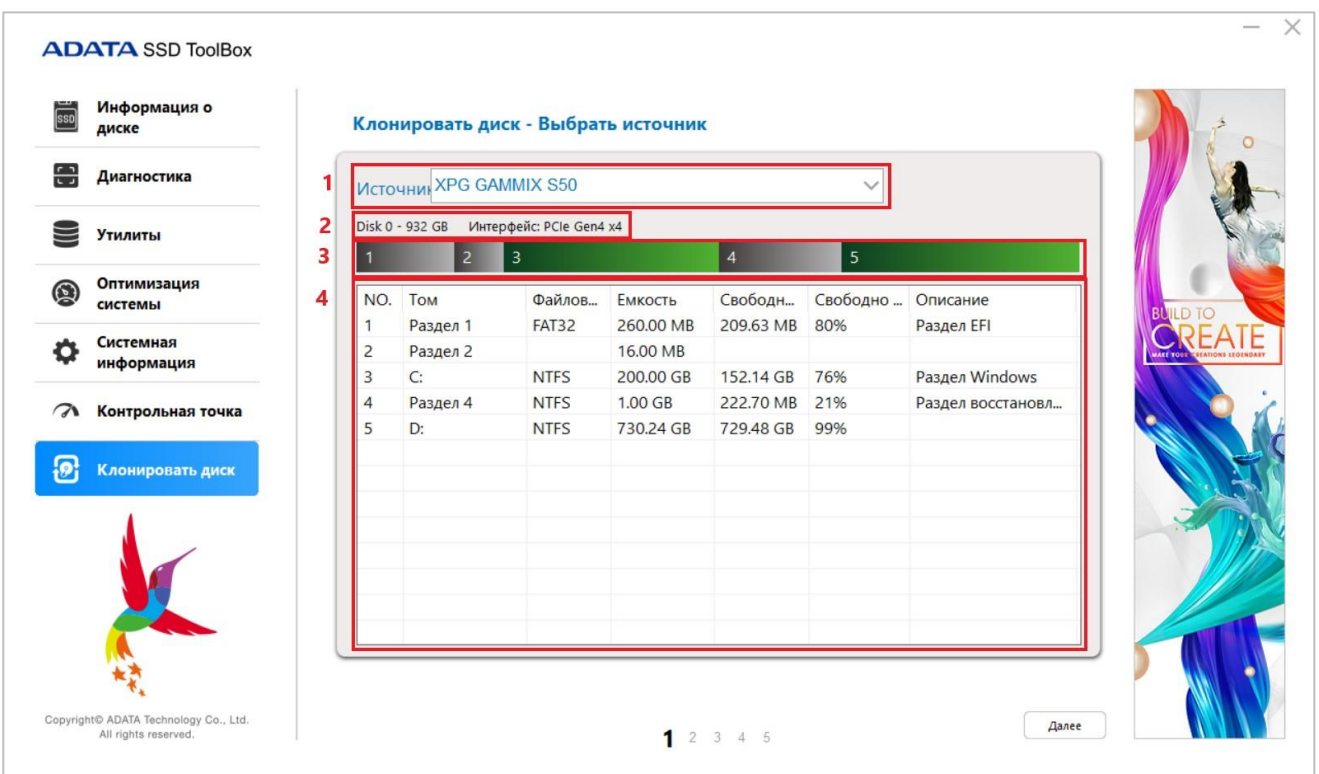

- 1: Накопитель источник данных
- 2: Номер диска, общая емкость, интерфейс передачи
- 3: Процентная доля емкости раздела
- 4: Сведения о разделе

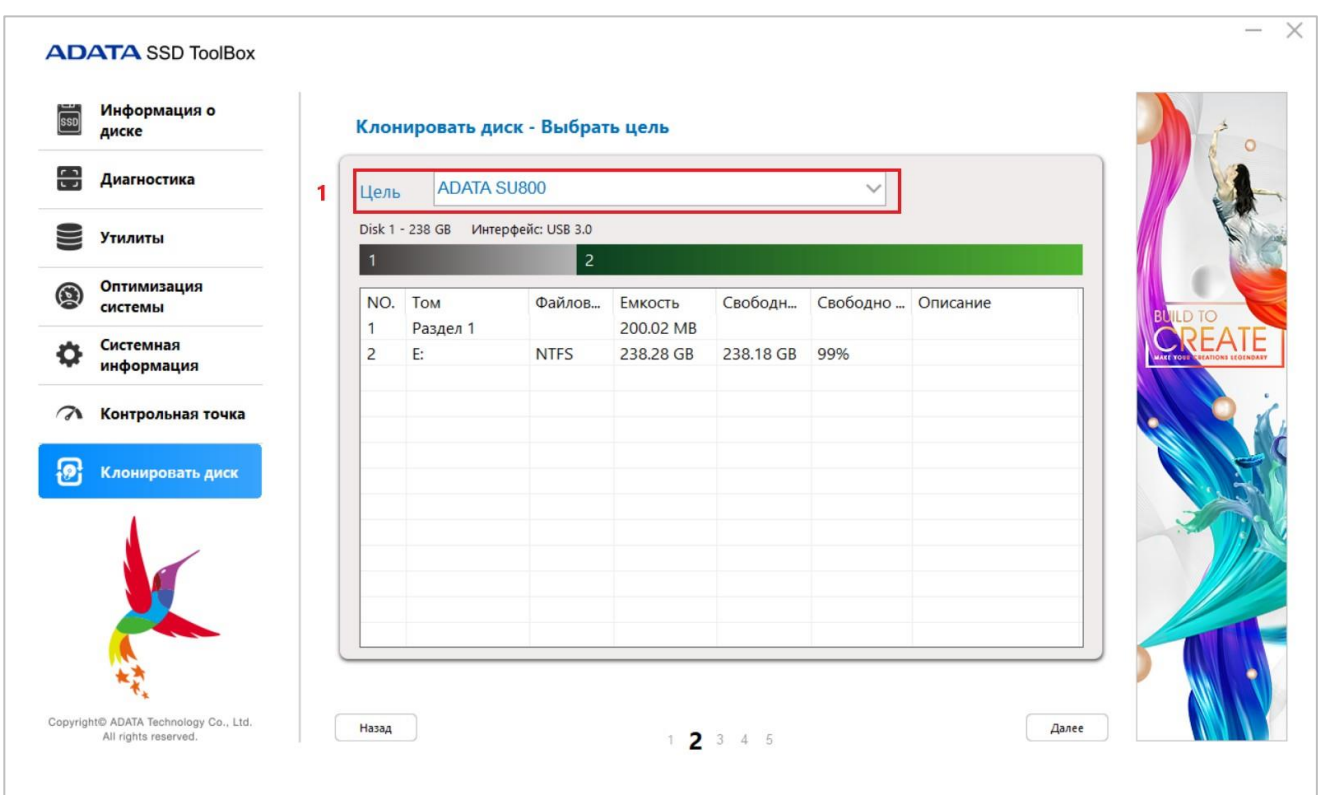

### <span id="page-14-0"></span>ШАГ 2 Выбор целевого накопителя

1: Целевой накопитель для резервирования данных

### <span id="page-15-0"></span>ШАГ 3 Выбрать том/ данные для клонирования

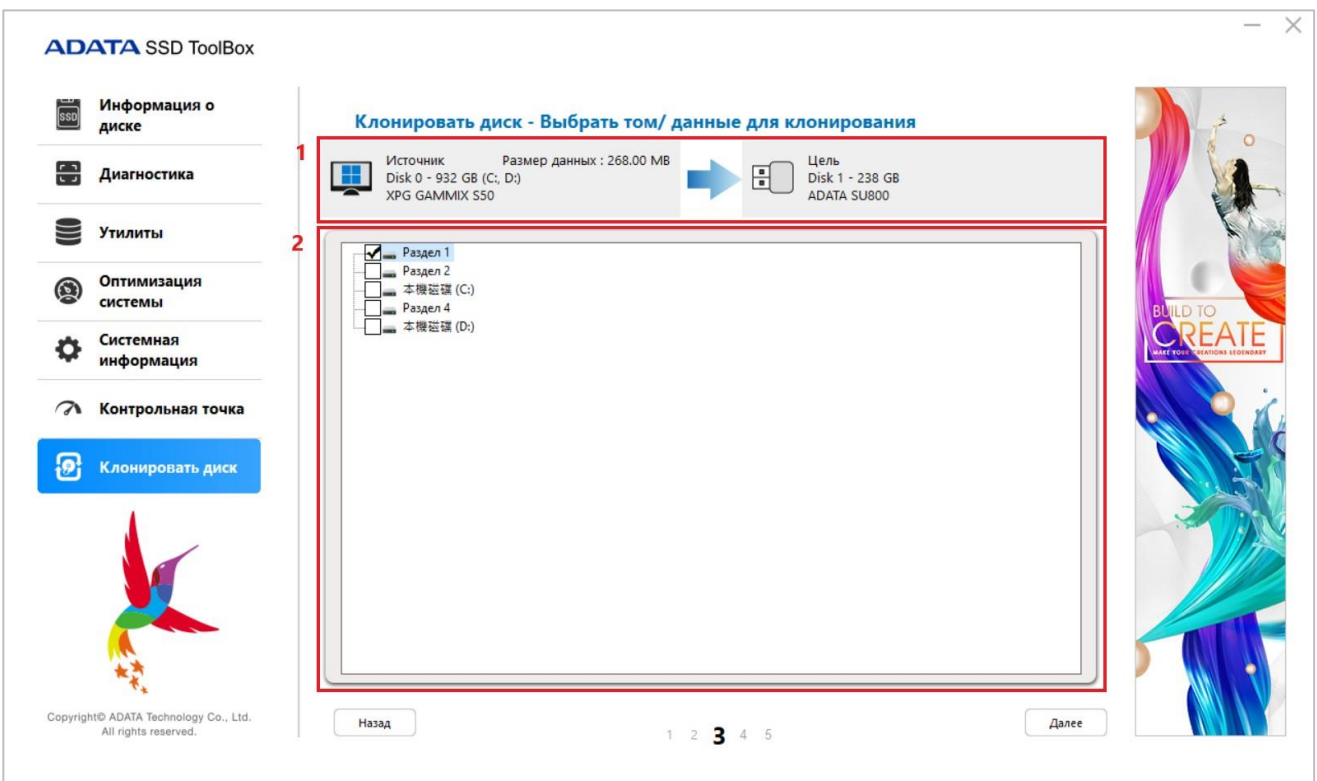

- 1: Сведения о накопителе-источнике данных и целевом накопителе
- 2: Выбор раздела для клонирования

#### <span id="page-16-0"></span>ШАГ 4 Подтвердить

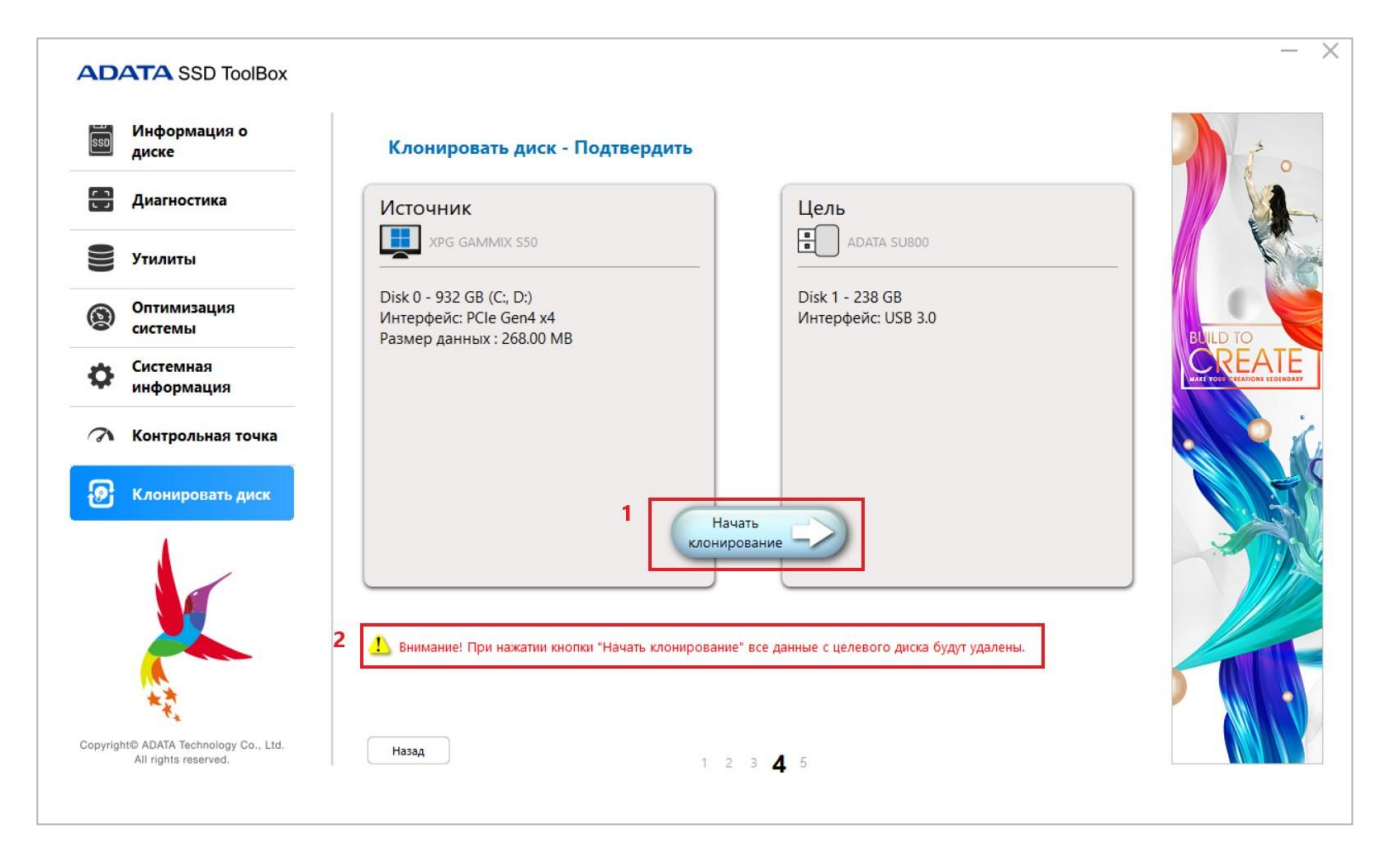

1: Для создания резервной копии нажмите "Start Clone" (Начать клонирование)

2: Предупреждения и предостережения

### <span id="page-17-0"></span>ШАГ 5 Выполняется клонирование

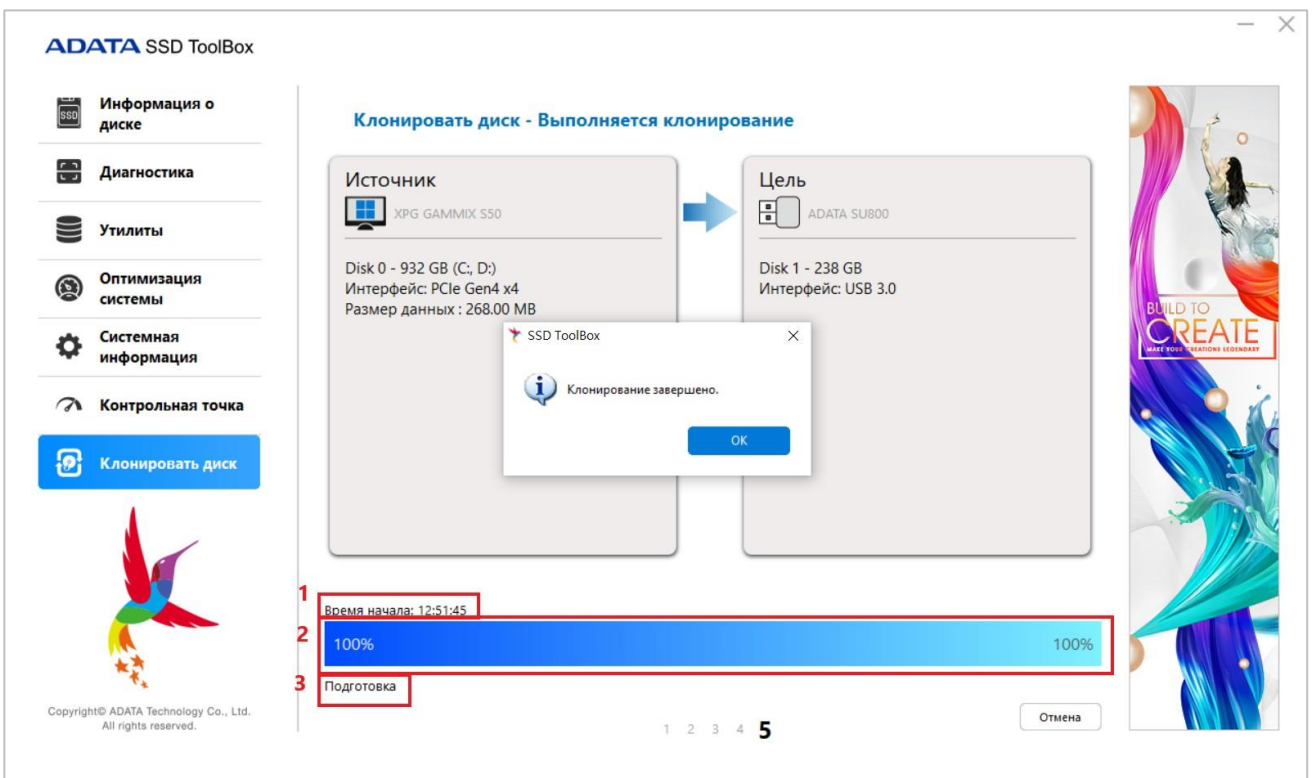

- 1: Время начала клонирования
- 2: Ход выполнения клонирования
- 3: Файлы в папках, которые копируются в данный момент

# <span id="page-18-0"></span>**Вопросы и ответы**

Если у вас возникли проблемы при использовании панели инструментов, обратитесь в наш сервисный центр по адресу <https://www.adata.com/en/contact/>